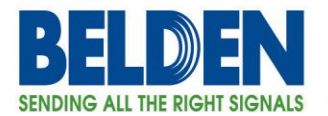

# **Managing DX Configuration Files And Setting The DX Router To Factory Defaults**

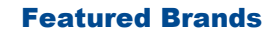

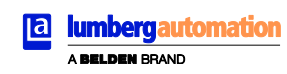

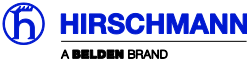

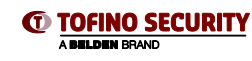

1

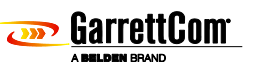

Belden, Belden Sending All The Right Signals, Hirschmann, GarrettCom, Tofino Security, Lumberg Automation and the<br>Belden logo are trademarks or registered trademarks of Belden Inc. or its affiliated companies in the United beloten logo are trademarks or registered trademarks or beloen inc. or its arrillated companies in the United States and<br>other jurisdictions. Belden and other parties may also have trademark rights in other terms used here

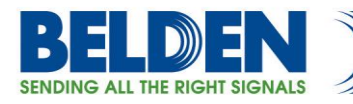

### **Contents**

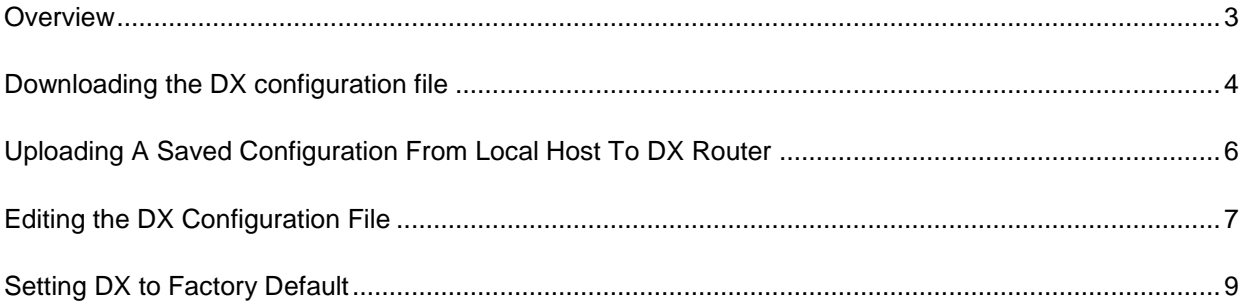

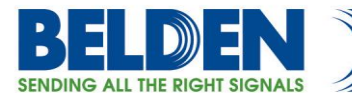

#### **Overview**

<span id="page-2-0"></span>This presentation has been prepared to explain the steps involved in uploading or downloading a saved configuration from a DX series router.

- Logging into the DX router.
- Downloading the DX configuration to local machine.
- Uploading a saved DX configuration back to the router.
- Editing a DX configuration file using a text editor.
- Resetting the DX router back to factory settings.

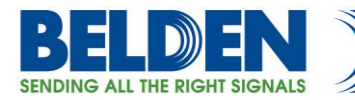

# **Downloading the DX configuration file**

<span id="page-3-0"></span>Log into the DX router using logon credentials (Default username: manager password; manager)

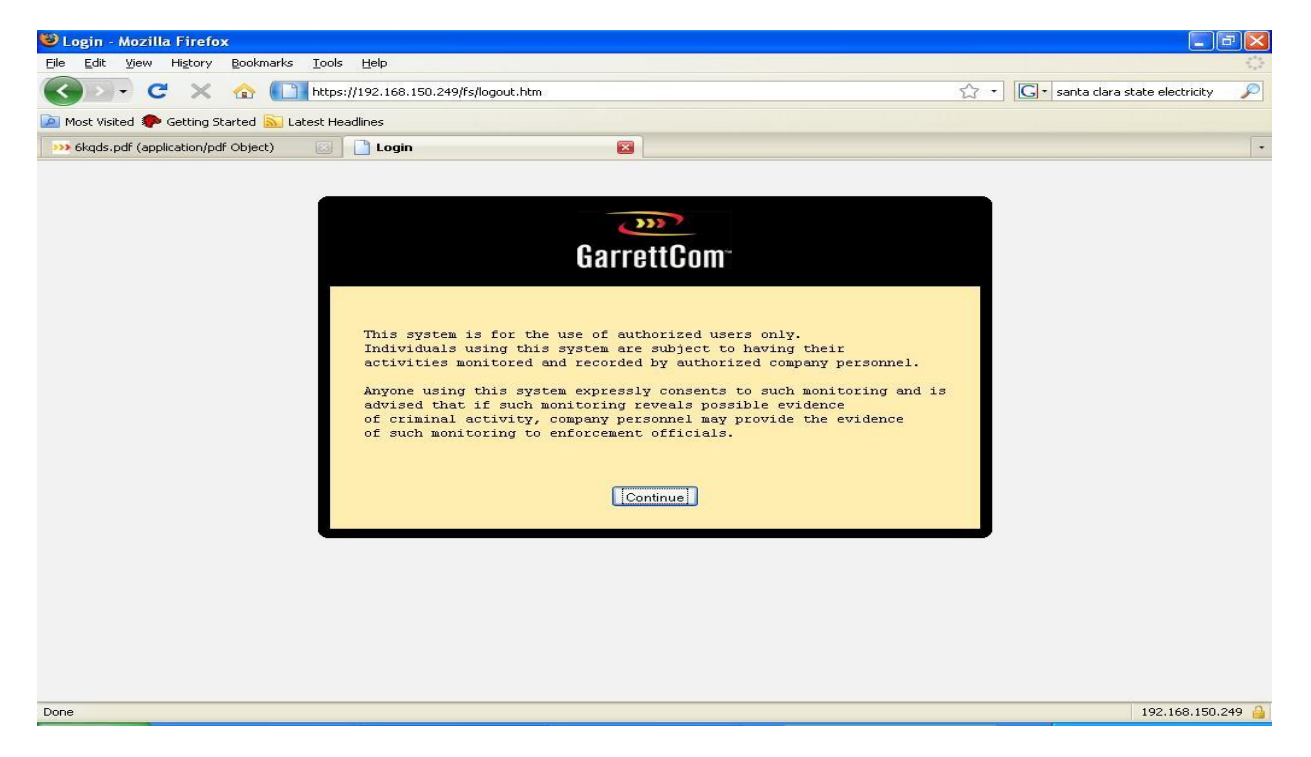

Click on "Continue" button.

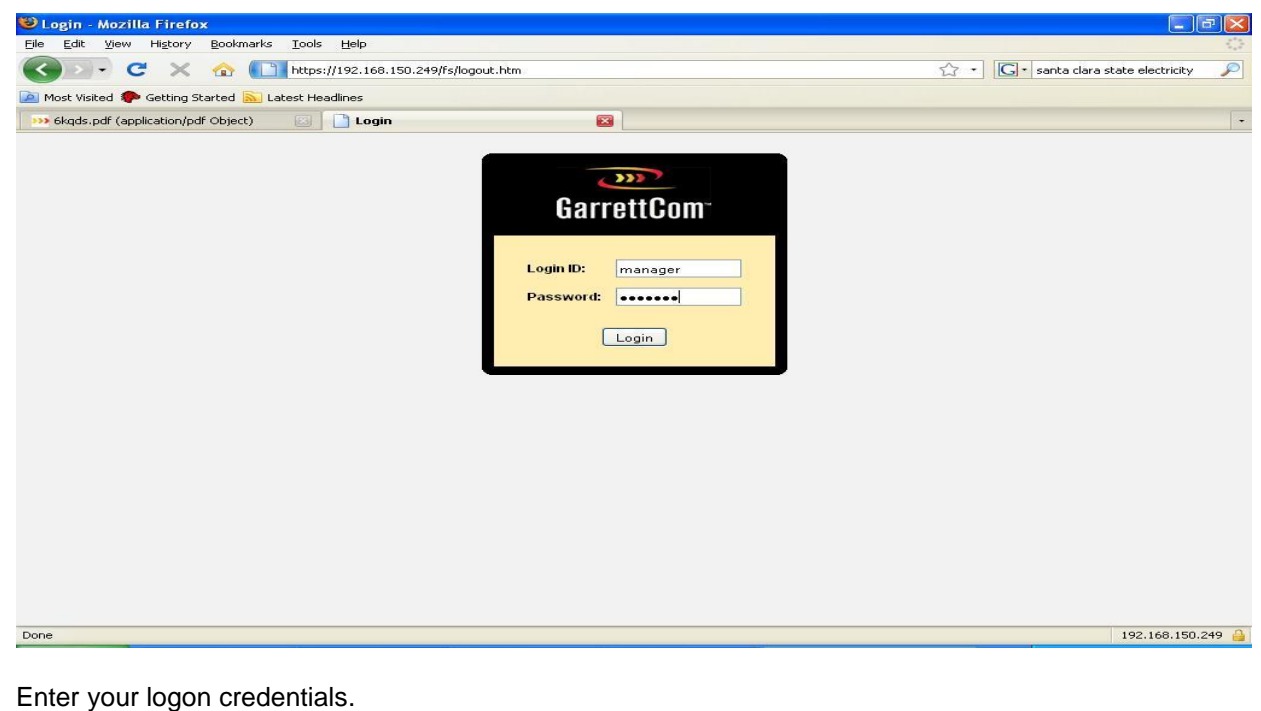

Belden, Belden Sending All The Right Signals, Hirschmann, GarrettCom, Tofino Security, Lumberg Automation and the<br>Belden logo are trademarks or registered trademarks of Belden Inc. or its affiliated companies in the United other jurisdictions. Belden and other parties may also have trademark rights in other terms used herein. Phone: **1.800.BELDEN1 www.belden.com**

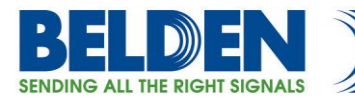

After logging in, go to "Administration > Configuration > Files"

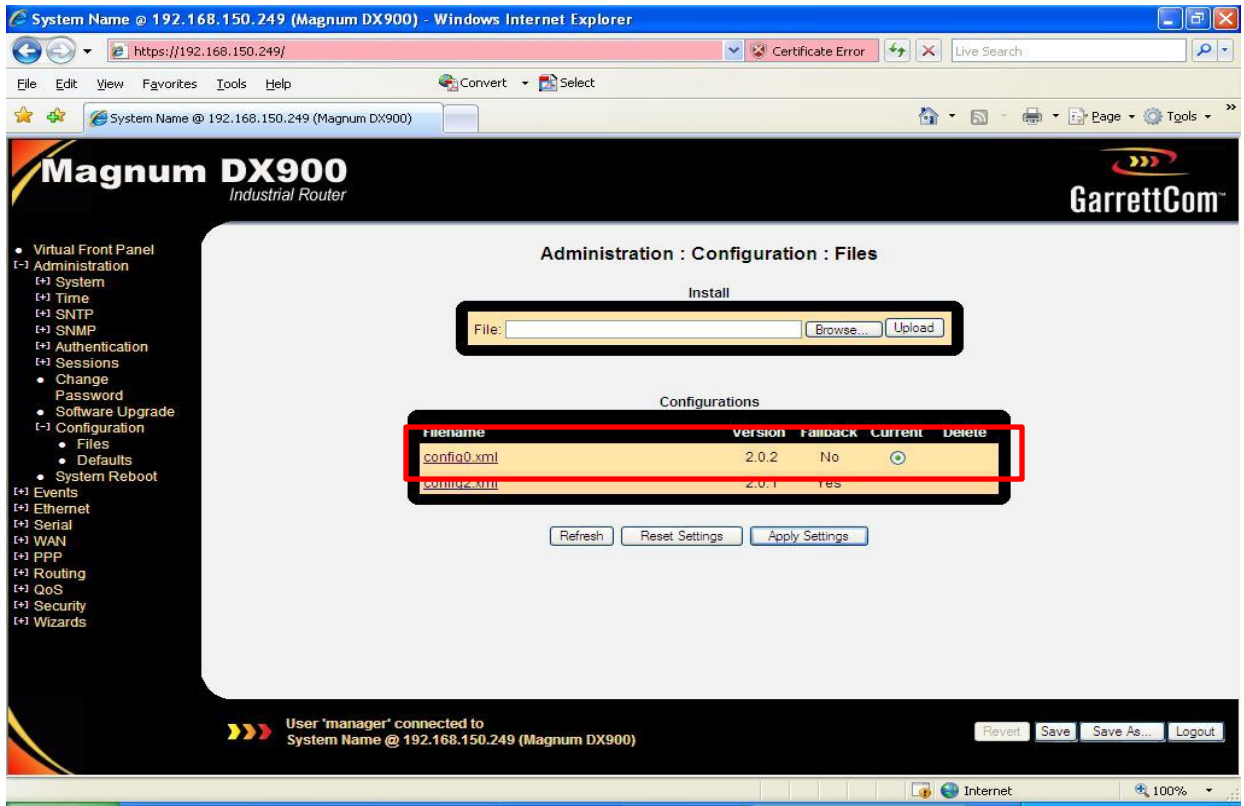

The page shows the configuration files and the active configuration file is marked as "current".

To download the current configuration file, click on the "config0.xml" and a new web browser would open displaying the contents of the file. To save it to the local machine, go to File>Save As and then specify a file name and location.

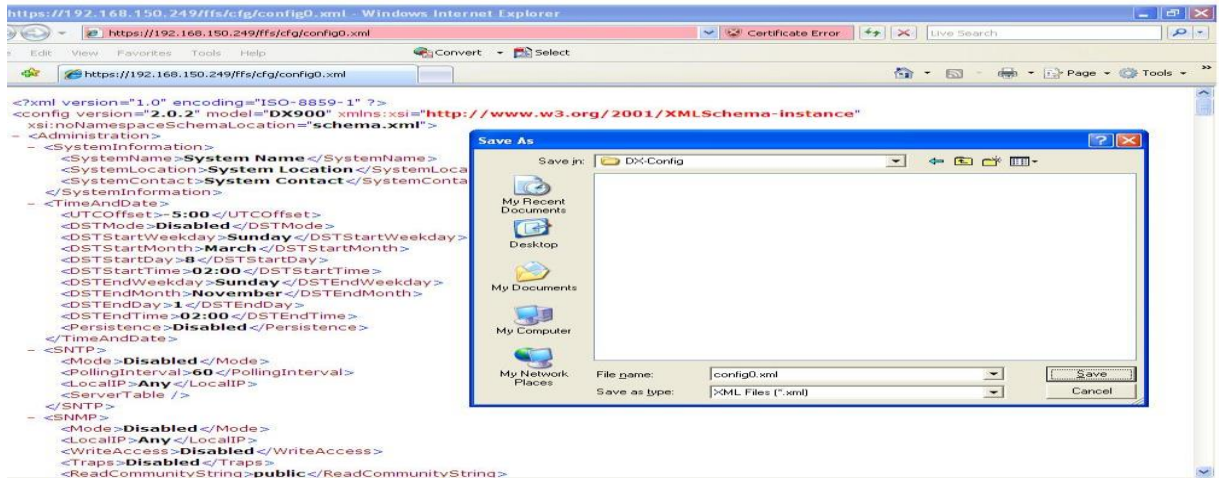

5

Belden, Belden Sending All The Right Signals, Hirschmann, GarrettCom, Tofino Security, Lumberg Automation and the<br>Belden logo are trademarks or registered trademarks of Belden Inc. or its affiliated companies in the United

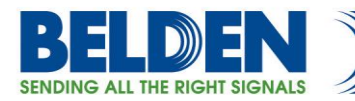

## <span id="page-5-0"></span>**Uploading A Saved Configuration From Local Host To DX Router**

Go to "Administration" and then to "Configuration menu and click on "Browse" button and browse to the location where the configuration file is stored and click on "Open" and then click on "Upload". The file will be uploaded to the DX router.

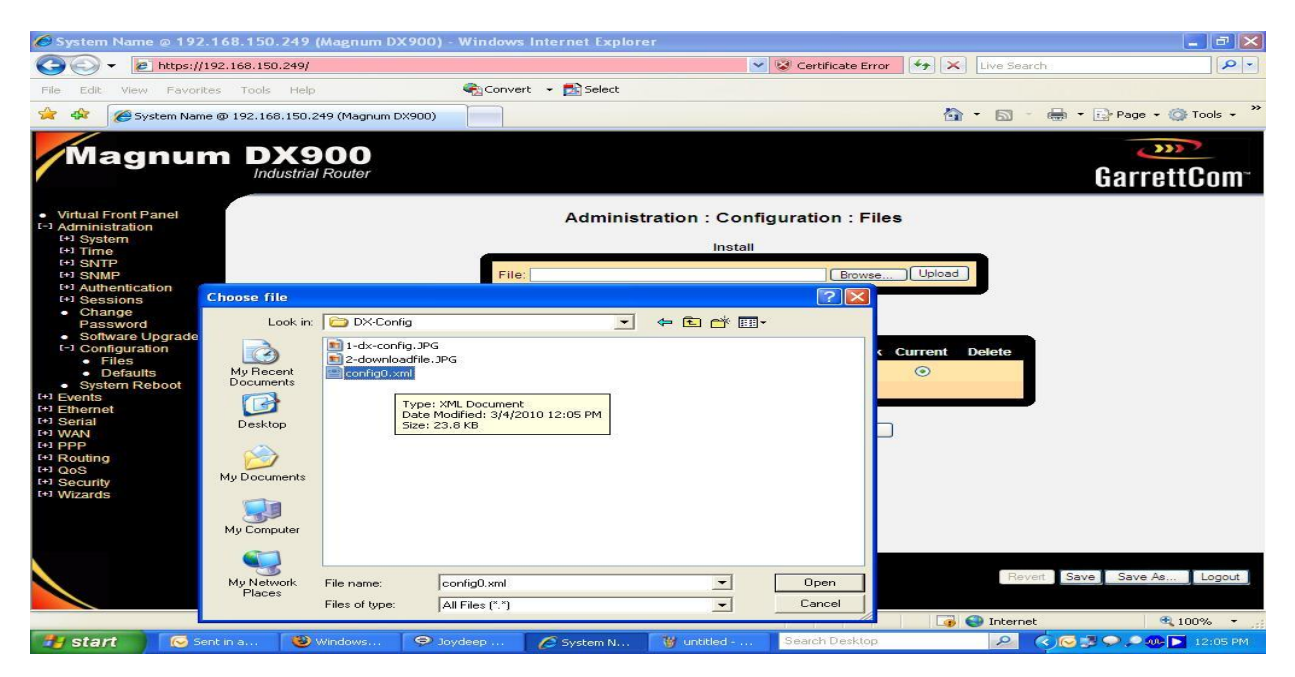

Once uploaded, it will appear as the following screen shows. Now to change running configuration to the file just uploaded, just select the "Current" radio button next to the configuration file you want the DX to run and click on "Apply Settings" button.

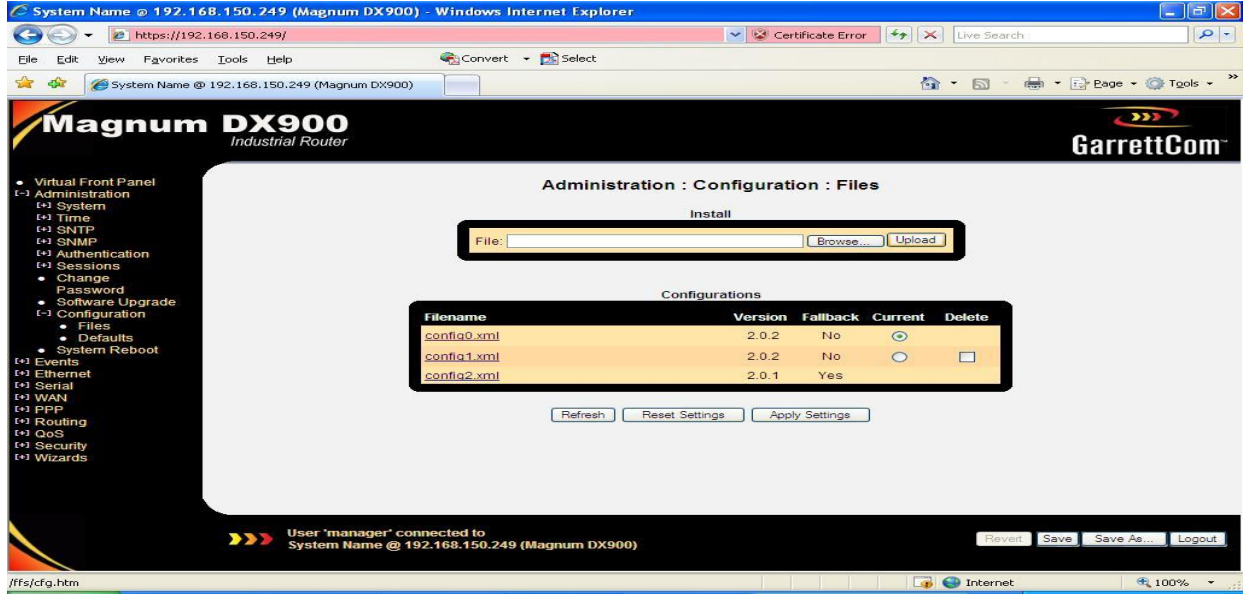

Belden, Belden Sending All The Right Signals, Hirschmann, GarrettCom, Tofino Security, Lumberg Automation and the Belden logo are trademarks or registered trademarks of Belden Inc. or its affiliated companies in the United States and other jurisdictions. Belden and other parties may also have trademark rights in other terms used herein. Phone: **1.800.BELDEN1 www.belden.com**

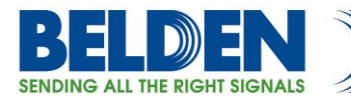

# **Editing the DX Configuration File**

<span id="page-6-0"></span>The DX configuration file can be edited just like any other editable text file. The DX configuration file is in XML format. To edit the configuration file, use any text editor of your choice. For example let us change the "System Name" and "System Location" by manually editing the configuration file. Download the file to the local host.

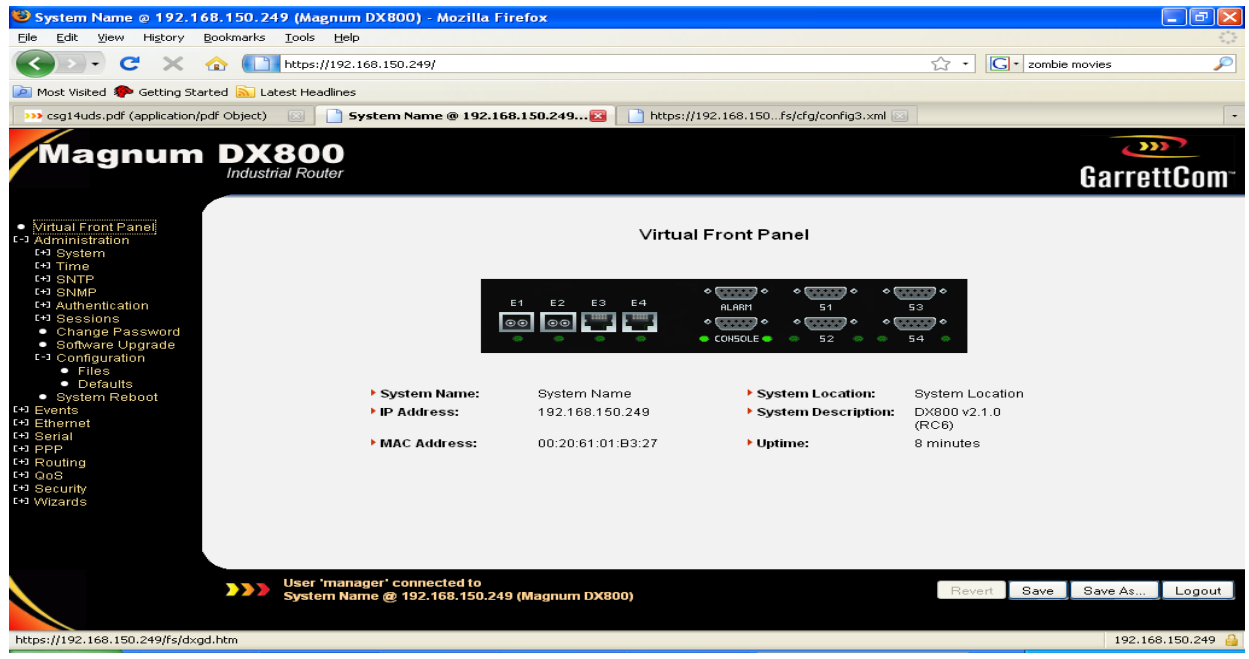

Use any text editor to open and change the variables as shown in the next page.

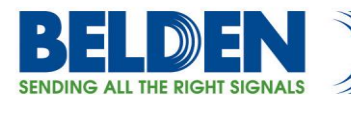

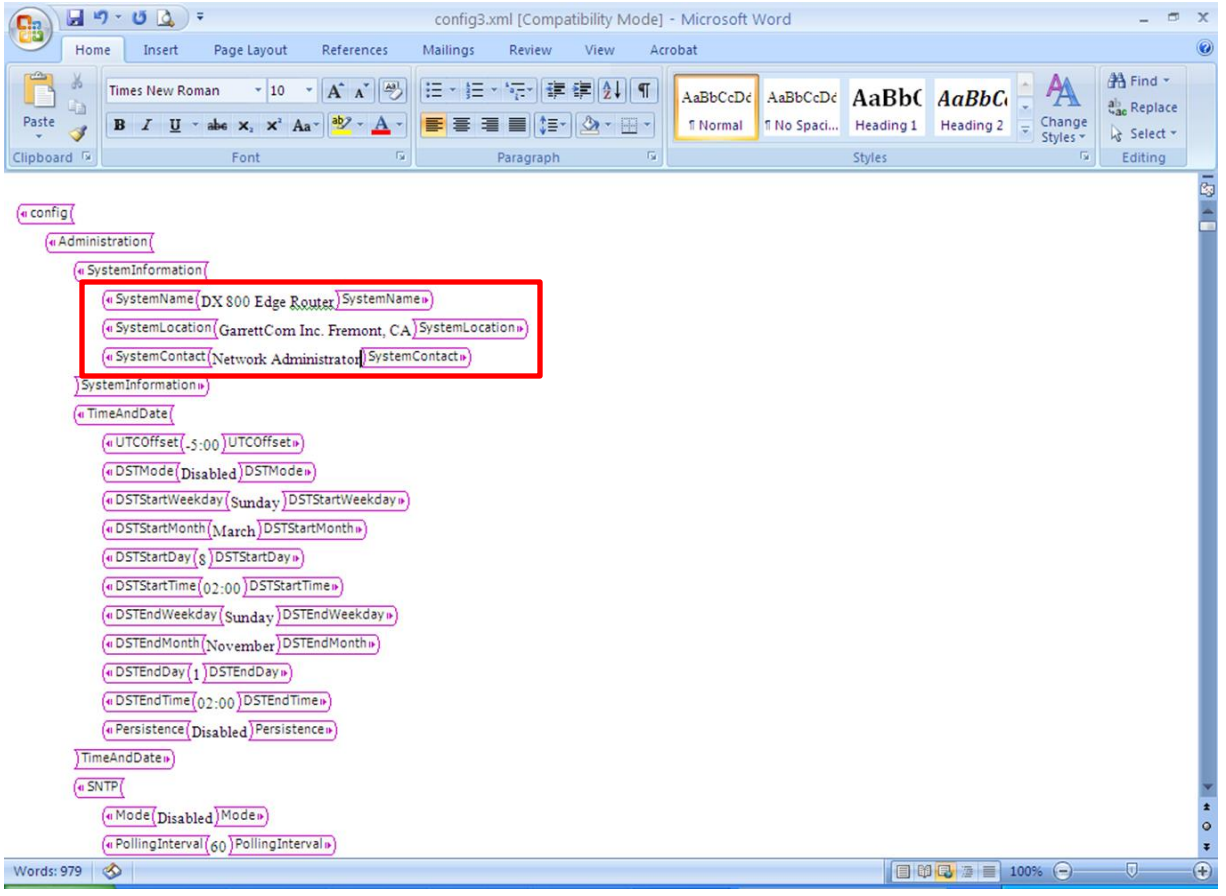

Now upload the file to the DX router and make it the current configuration.

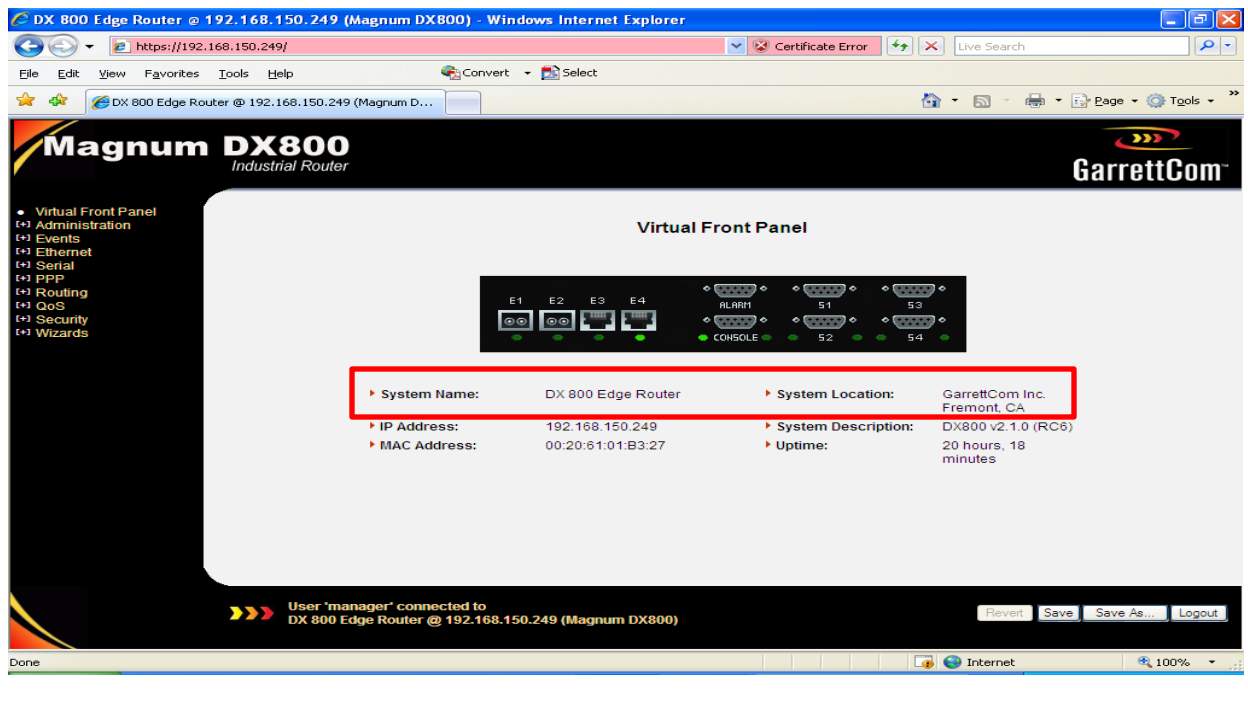

8

Belden, Belden Sending All The Right Signals, Hirschmann, GarrettCom, Tofino Security, Lumberg Automation and the<br>Belden logo are trademarks or registered trademarks of Belden Inc. or its affiliated companies in the United

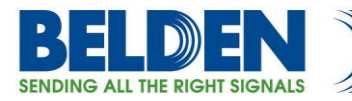

# **Setting DX to Factory Default**

<span id="page-8-0"></span>To restore the DX router back to factory settings, go to Administration > Configurations > Defaults" and then click on "Restore".

**ATTENTION!!!** Setting the DX back to factory default will result in loss of connectivity to the DX router. Please make sure that you have a console cable (a NULL modem DB9 Male-to-Female) for initial console port access.

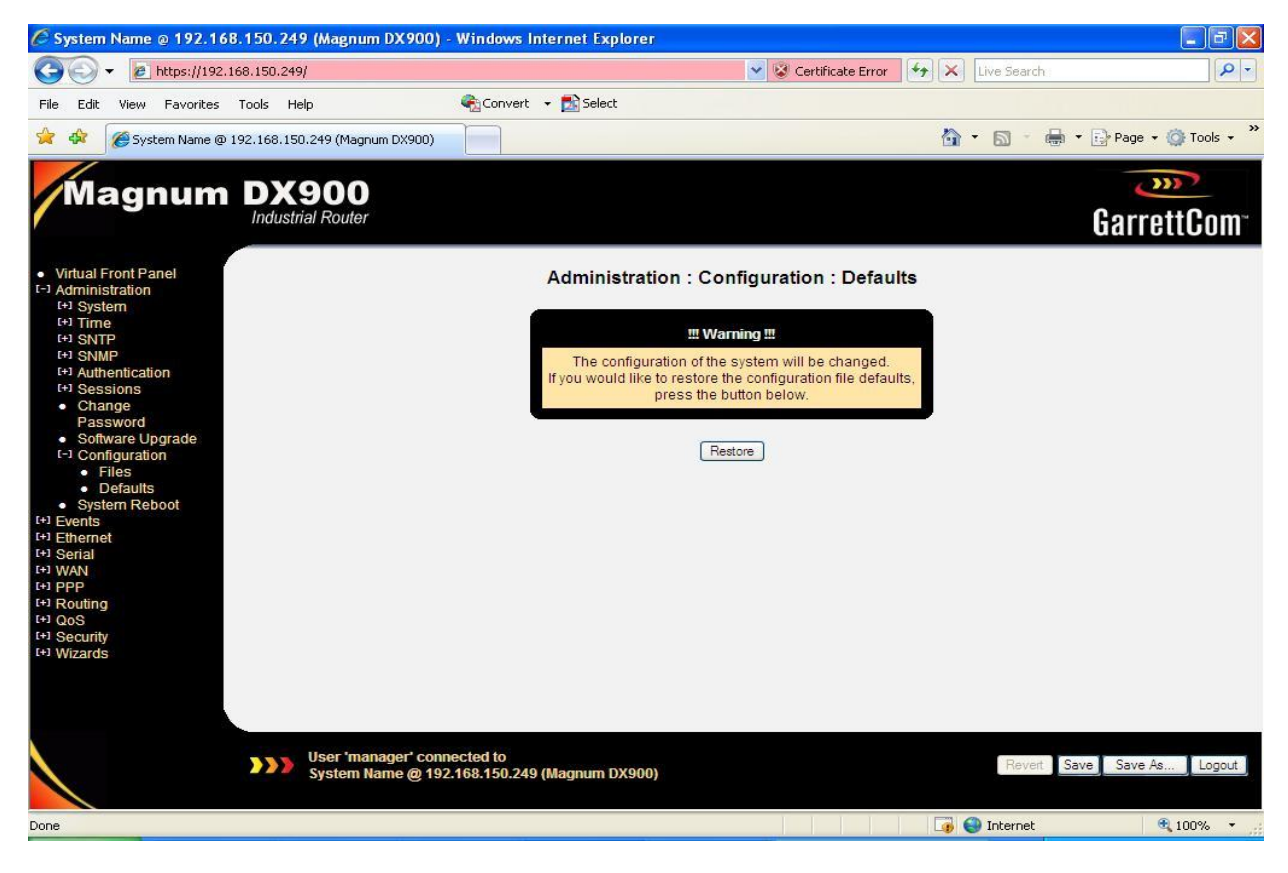

Click on "Restore" and this will set the DX back to factory settings.